# Make Changes to Your Class Requests

There are three ways to make changes to your classes:

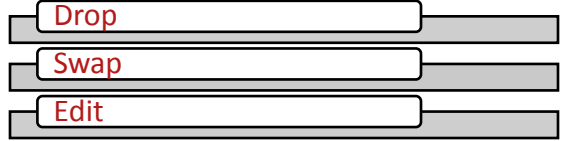

There are two ways to navigate to the pages to make changes to class requests. You can use the Enroll link and navigate using page tabs, or choose the appropriate action under Other Academic

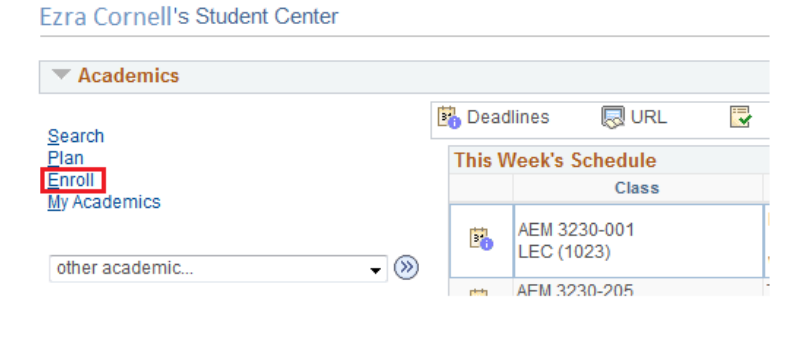

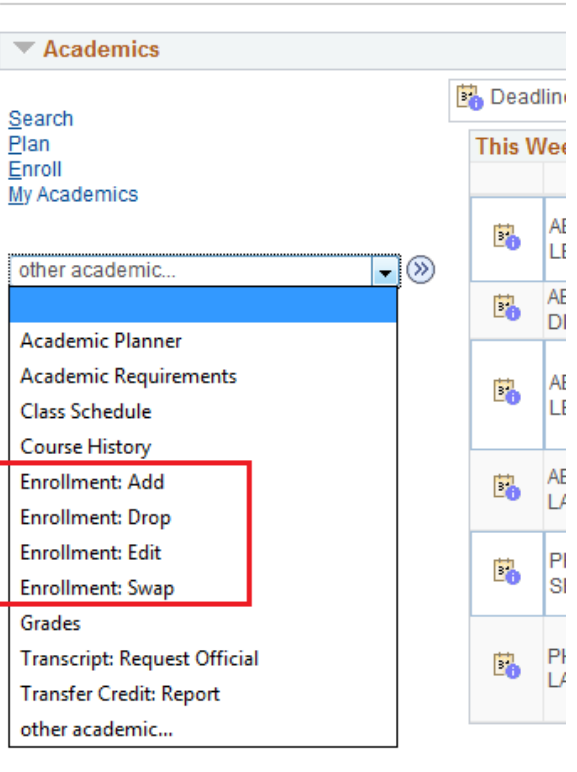

## Drop

## Drop a Class

 During your enrollment period or Enroll tab. There are two steps to drop selected classes. add/drop you can drop a class from the drop section under the drop a class. First select the classes you wish to remove and select

 grayed out select check box. Please contact your college registrar to drop a class with a 1. Select classes to drop

**Drop Classes** 

Search Plan Enroll My Academics

Select the classes to drop and select Drop Selected Classes

My Class Schedule | Add | Drop | Swap | Edit | Term Information

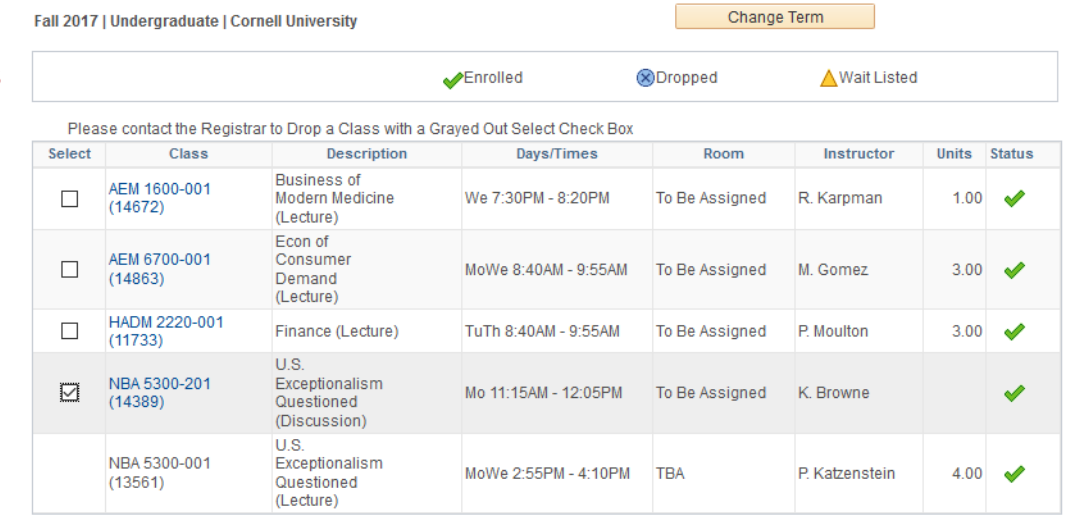

#### Drop Selected Classes

## January 2017 |1

#### **Fzra Cornell's Student Center**

## Confirm Your Selection

On the second page, confirm your selection, allows you to review your selections and finish dropping to complete your drop request.

If you need consent to drop a class,

Unable to Drop

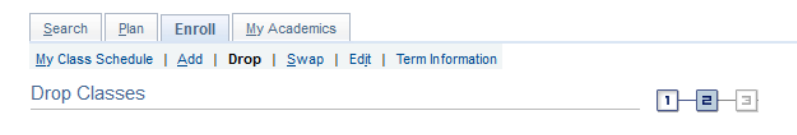

#### 2. Confirm your selection

Select Finish Dropping to process your drop request. To exit without dropping these classes, select Cancel.

Fall 2017 | Undergraduate | Cornell University

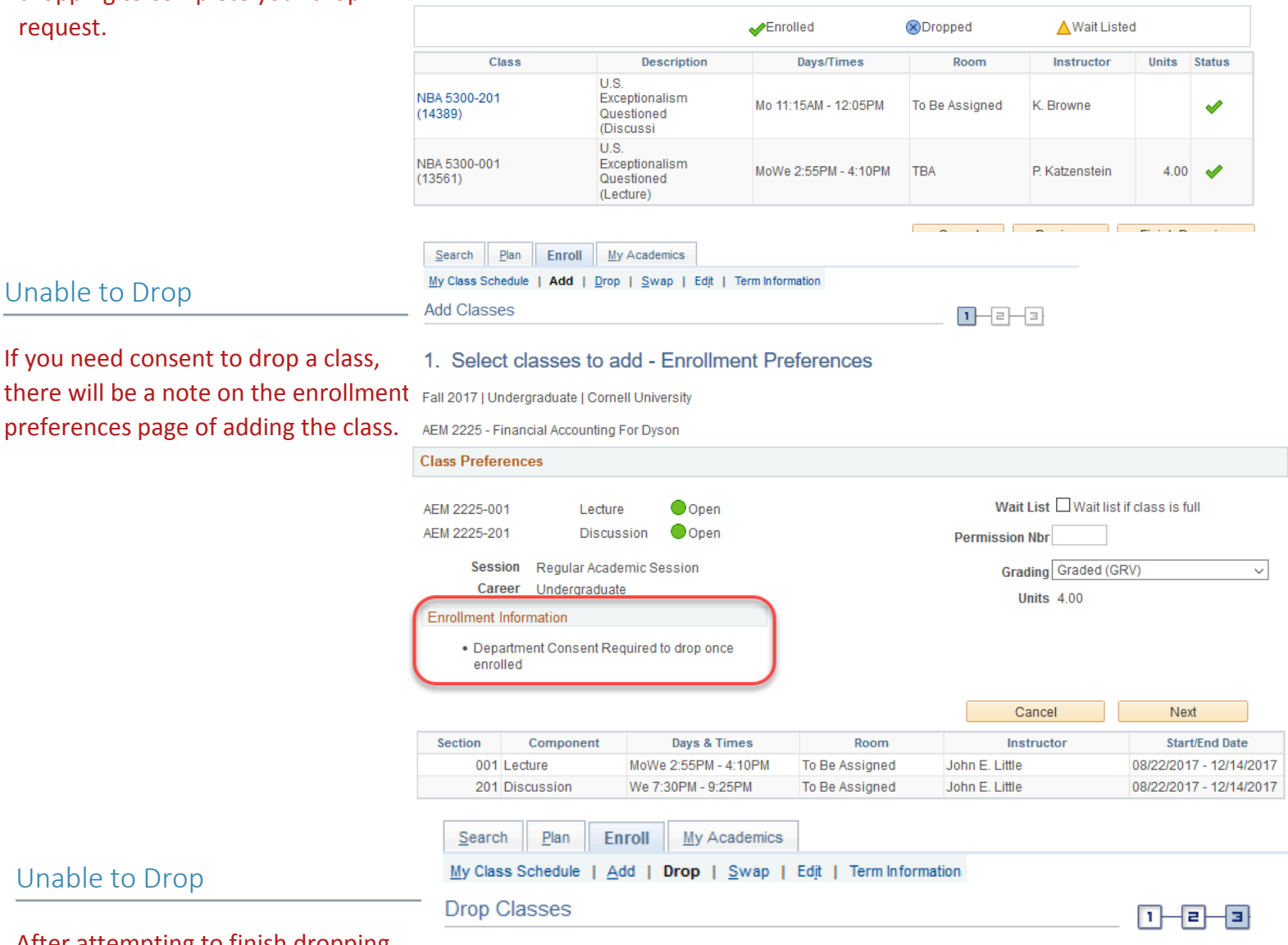

## Unable to Drop

with a red  $\triangle$  saying you need either After attempting to finish dropping you may receive an error message department consent or instructor consent to drop the class. Contact the department or instructor in order to drop.

### 3. View results

View the results of your enrollment request. Select Fix Errors to make changes to your request.

#### Fall 2017 | Undergraduate | Cornell University

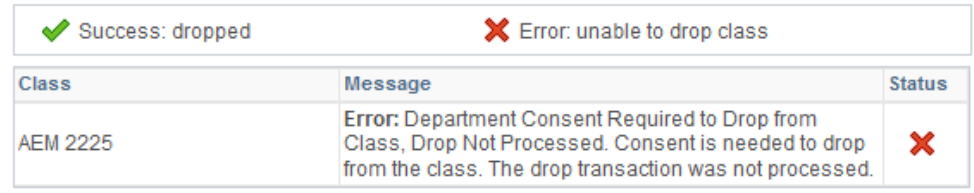

My Class Schedule

### Swap a Class

 Swapping classes ensures the class you want to add is open before already enrolled in. dropping you from the class you're

Go to Student Center > Enroll > Swap tab > Select Term

 down menu that you want to swap Select the class from the drop from.

You can select the class you want to swap to by:

- class search
- my planner
- my requirements
- shopping cart
- class number

## Confirm Your Selection

Confirm your selection and finish swapping to complete your request.

Search Plan Enroll My Academics My Class Schedule | Add | Drop | Swap | Edjt | Term Information Swap a Class  $1 - 2 - 3$ 

#### 1. Select a class to swap

Select the class you wish to swap then select the class you wish to replace it with.

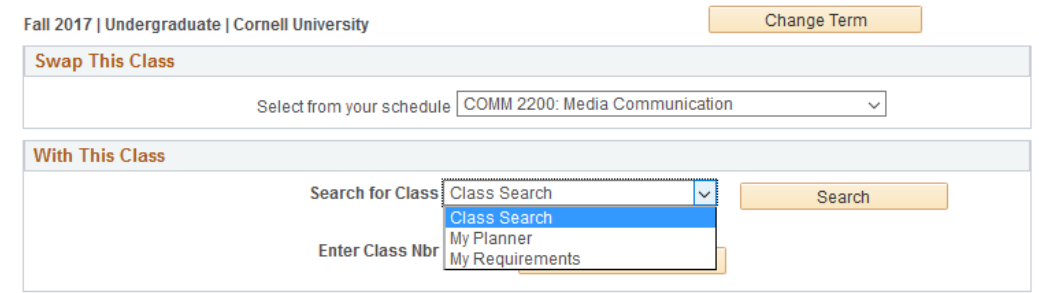

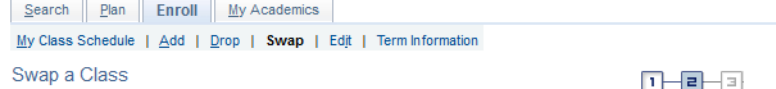

#### 2. Confirm your selection

Fall 2017 | Undergraduate | Cornell University ▼ You are replacing this class

Select Finish Swapping to process your swap request. To exit without swapping these classes, select Cancel.

## Example 1: Basic Swap

 Swap can be used to enroll in a different class.

In this example COMM 2200 was swapped for ASIAN 2285.

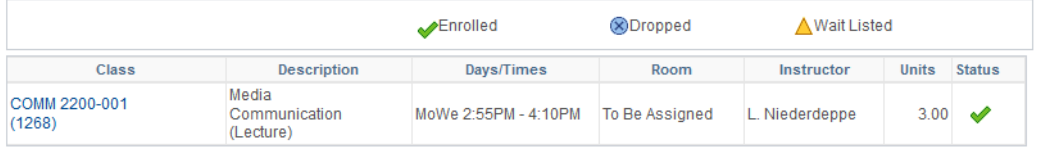

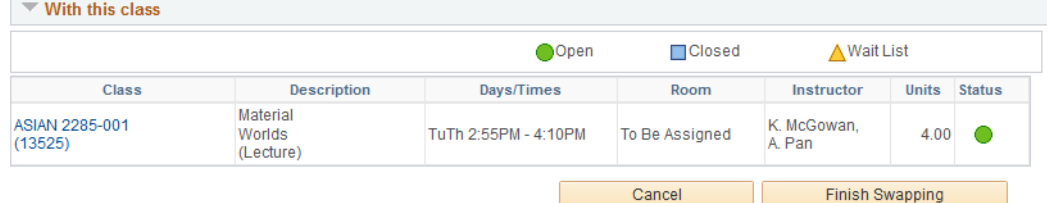

January 2017 |3

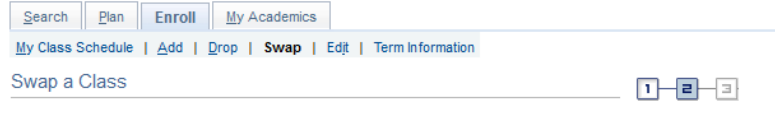

#### 2. Confirm your selection

Select Finish Swapping to process your swap request. To exit without swapping these classes, select Cancel.

Fall 2017 | Undergraduate | Cornell University

#### $\blacktriangledown$  You are replacing this class

 the same class but would like to switch the meeting time. Here PE 1100-001 was swapped for PE

Example 2: Change the Meeting Time

Use Swap when you want to enroll in

1100-002; Swimming at 10:15am swapped for Swimming at 11:30am.

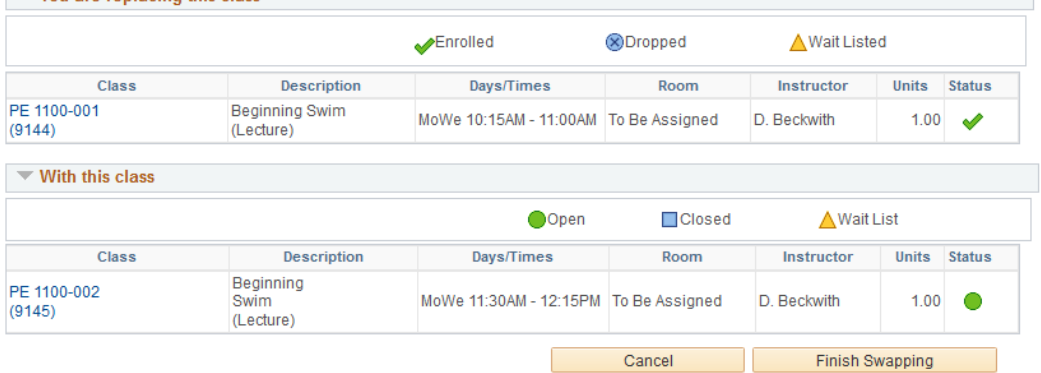

## Example 3: Change a Component

 enrolled in the same class but would like Use Swap when you want to stay to switch a component (discussion, lab, studio, etc.) of the class.

 You must first enter the component you wish to swap to. In this example the select the same lecture that you are already enrolled in. student wanted to switch their lab for Biology 1440 from 203 to 205. After selecting the component that is changing, you will be prompted to select a lecture. At that point you can

Biology 1440 Lecture 001 Discussion 203 was swapped for Biology 1440 Lecture 001 Discussion 205.

![](_page_3_Picture_12.jpeg)

Select Finish Swapping to process your swap request. To exit without swapping these classes, select Cancel.

Spring 2017 | Undergraduate | Cornell University

![](_page_3_Picture_141.jpeg)

```
\blacktriangledown With this class
```
![](_page_3_Picture_142.jpeg)

## Edit

## Edit a Class

 the credits (units) may be changed without dropping the class. Edit allows you to change enrollment preferences for a class If available, the grading option or

![](_page_4_Picture_65.jpeg)

## Confirm Your Selection

Confirm your changes and finish editing to complete your request.

## 2. Confirm your selections

**Edit Class Enrollment Options** 

Select Finish Editing to process your edit request. To exit without making changes to this class, select Cancel.

![](_page_4_Picture_66.jpeg)

![](_page_4_Picture_67.jpeg)

 $1 - 2 - 3$